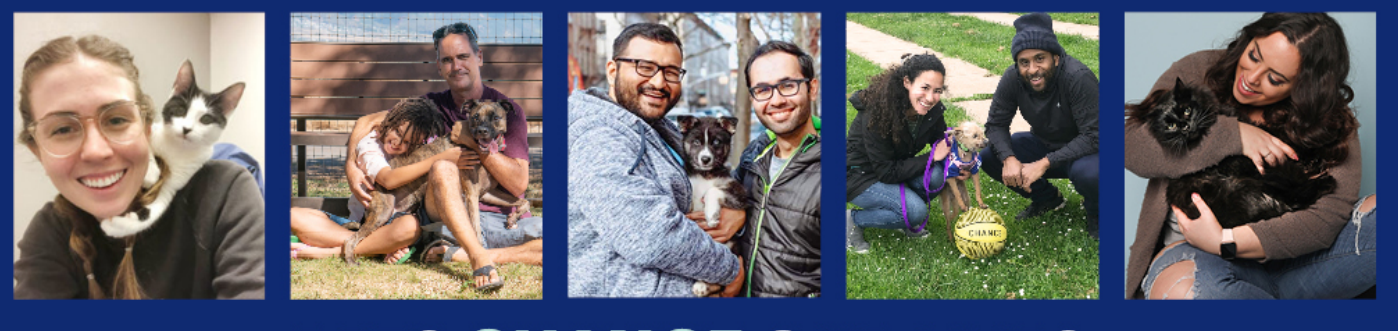

# PETS CHANGE OUR LIVES. LET'S SAVE THEIRS.

#### **Organization steps to qualify for a potential Holiday Wishes grant of \$5,000 to \$100,000:**

- 1. Login/register on the Petco Foundation **[Partner Portal](https://petcofoundation.fluxx.io/user_sessions/new)**
- 2. Verify the adoption of the animal indicated in the story submitted *(multiple verifications may be necessary based on the number of nominations)*
- 3. Complete a very short Holiday Wishes grant application assigned to your organization *(only one application per organization no matter how many nominations)*
- 4. If not previously submitted, provide your 2020 animal/financial data by completing an Annual Data Report

**Due date for consideration is September 30, 2021**

**Continue Reading for Detailed Instructions** 

### **STEP 1 - Login/register on the Petco Foundation [Partner Portal](https://petcofoundation.fluxx.io/user_sessions/new)**

Username Password

Sign in

Current partners who have accessed our Partner Portal may login and proceed to **STEP 2**.

If you are new to the Petco Foundation [Partner Portal,](https://petcofoundation.fluxx.io/user_sessions/new) please follow the instructions for "New Users" and register by clicking "Create an account" (right screenshot).

Once submitted, a Petco Foundation team member will review the form. You will then receive an email notifying you of Partner Portal access.

*\*Registration is to give you access to the Partner Portal and is not a grant application.*

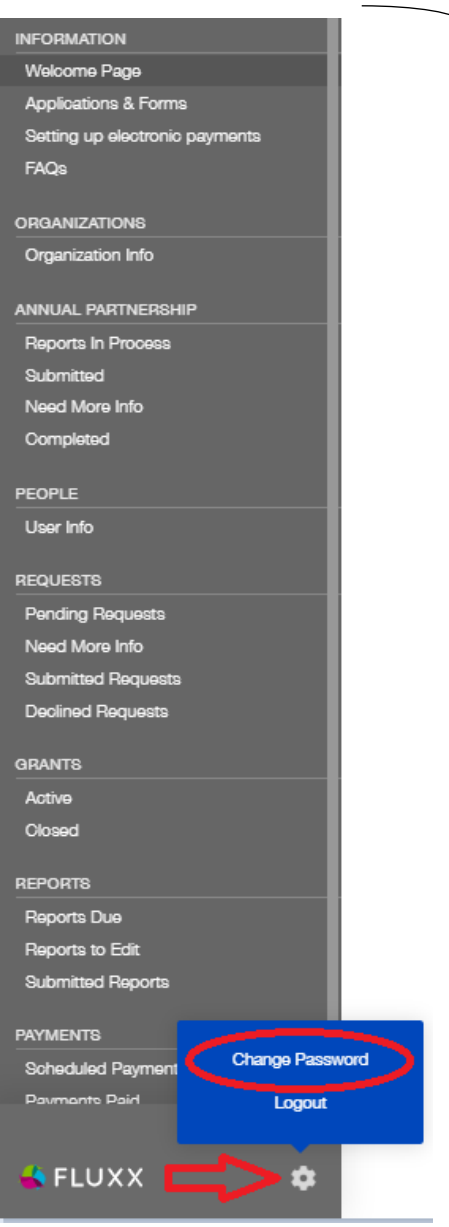

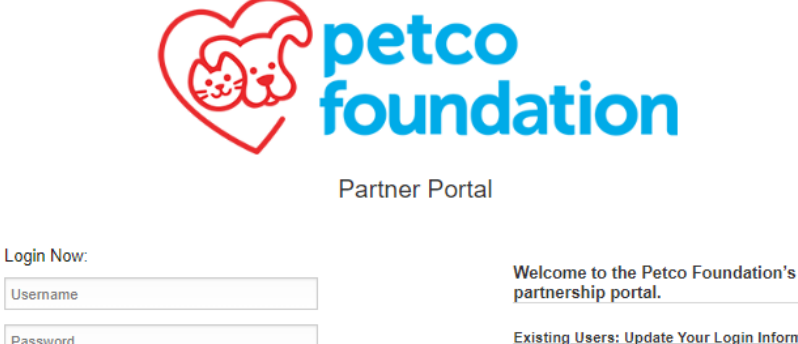

Reset or create password

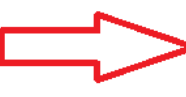

**Existing Users: Update Your Login Information**<br>As of Jan 1, 2019 the Petco Foundation switched to As of Jan 1, 2019 the Petco Foundation switched to<br>a new partner portal. Your usemame and password<br>have been reset. Your new usemame is the email<br>address you used to register previously. Use the<br>"reset or create password" password

New Users: Create Your Organizational Profile In order to be considered for support, each user will<br>need to register using their own unique, personal email address: Create an account.

**Eligible Organizations:** 

- <u>Eligine Organizations:</u><br>To use this portal you must be:<br>An authorized member of an IRS designated<br>501c3 nonprofit OR
- An official representative of a government agency and have access to detailed information about your organization's operations and<br>finances OR
- A representative of a for-profit company having a nonprofit business purpose, directly related to<br>animal welfare, that has been invited to apply, or is responding to a call for applications that allows<br>for-profit companies to apply.

Please note the Petco Foundation is not able to fund:

- · Individuals
- Organizations or activities based outside of the<br>United States
- Organizations whose primary mission and purpose is not related to animal welfare

Create an account

**\*Changing your password:** Log into the [Partner Portal,](https://petcofoundation.fluxx.io/user_sessions/new) locate the cog at the bottom of the menu, and then click "Change Password".

## **STEP 2 - Verify the adoption**

Confirm adopter name, type of animal and approximate date of adoption

#### *(NOTE: multiple verifications may be necessary based on the number of nominations)*

- 1. Select "**Pending Verification**" under Adoption Verification on the left side menu
- *2.* Identify the adopter name and click on that card *(if yellow note at top indicates "Update Available", please click on the update first)*
- 3. Select "**Edit**" at the top right corner to begin the verification form – this will ask for you to select "Yes" or "No" if the adoption occurred at your organization (preview: right screenshot).

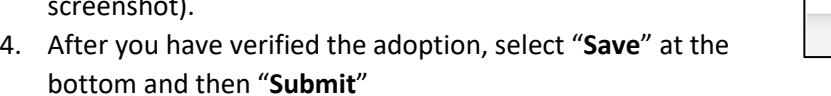

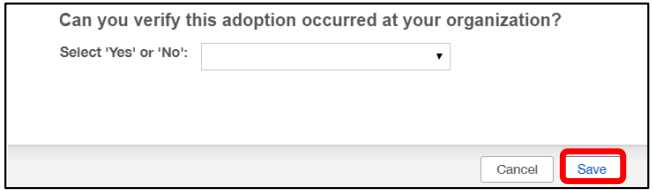

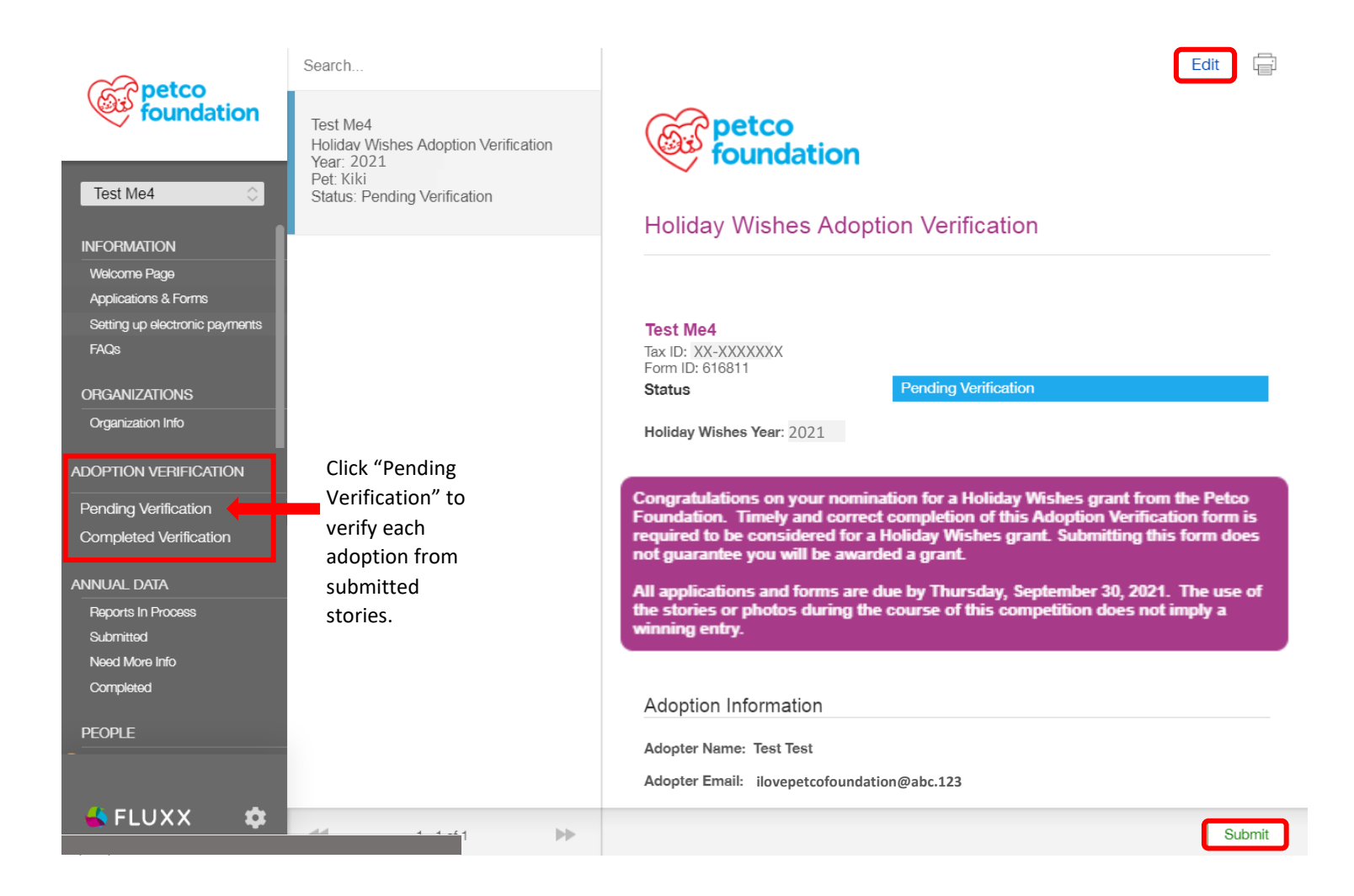

## **STEP 3 - Complete Holiday Wishes application**

#### *(Note: you will only fill out one Holiday Wishes application, even if you have multiple verifications)*

- 1. Select "**Pending Requests**" under REQUESTS on the left side menu
- *2.* Identify the Holiday Wishes application "Draft" and click on that card *(if yellow note at top indicates "Update Available", please click on the update first)*
- 3. Select "**Edit**" at the top right corner to begin the application
- 4. After you have entered all information, select "**Save**" at the bottom and then "**Submit**"

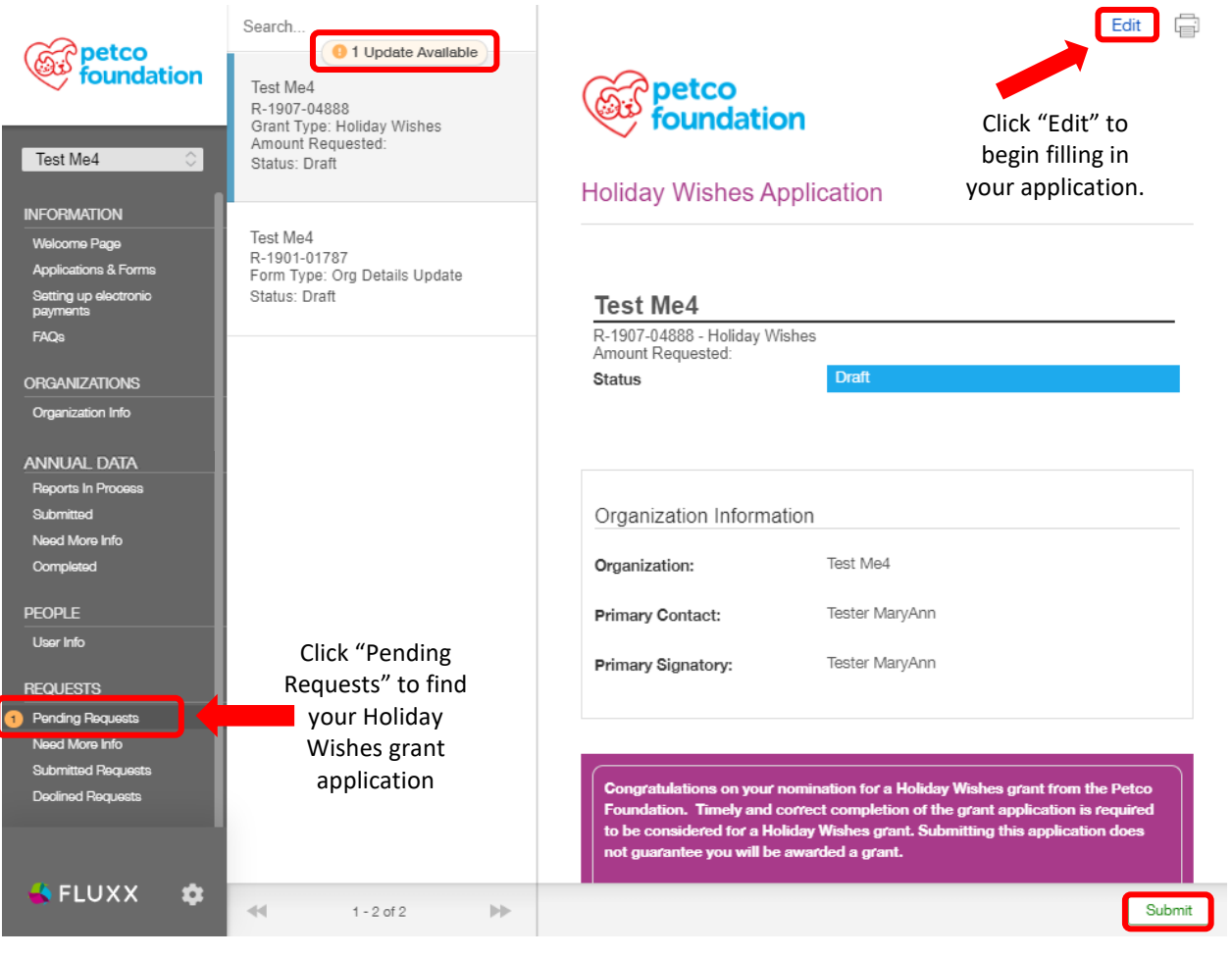

### **STEP 4 - Provide your animal/financial data via Annual Data Report (ADR)**

If you have not yet completed your 2020 Annual Data Report, gather your 2020 statistical data for animal intakes/outcomes, the total of your 2020 revenue/expenses and government funding (if applicable) and a completed/signe[d W-9 form](https://www.irs.gov/pub/irs-pdf/fw9.pdf) (page 1 only). **(***Video instructions available under FAQs)*

– use the drop down menu to select the most recent

calendar year and click **Save** at the bottom.

1. Once logged into the [Partner Portal,](https://petcofoundation.fluxx.io/user_sessions/new) from the left side menu under **Organizations**, please click **Organizational Info**. You will then need to click the **plus sign** that is located under the instructions (screenshot below).

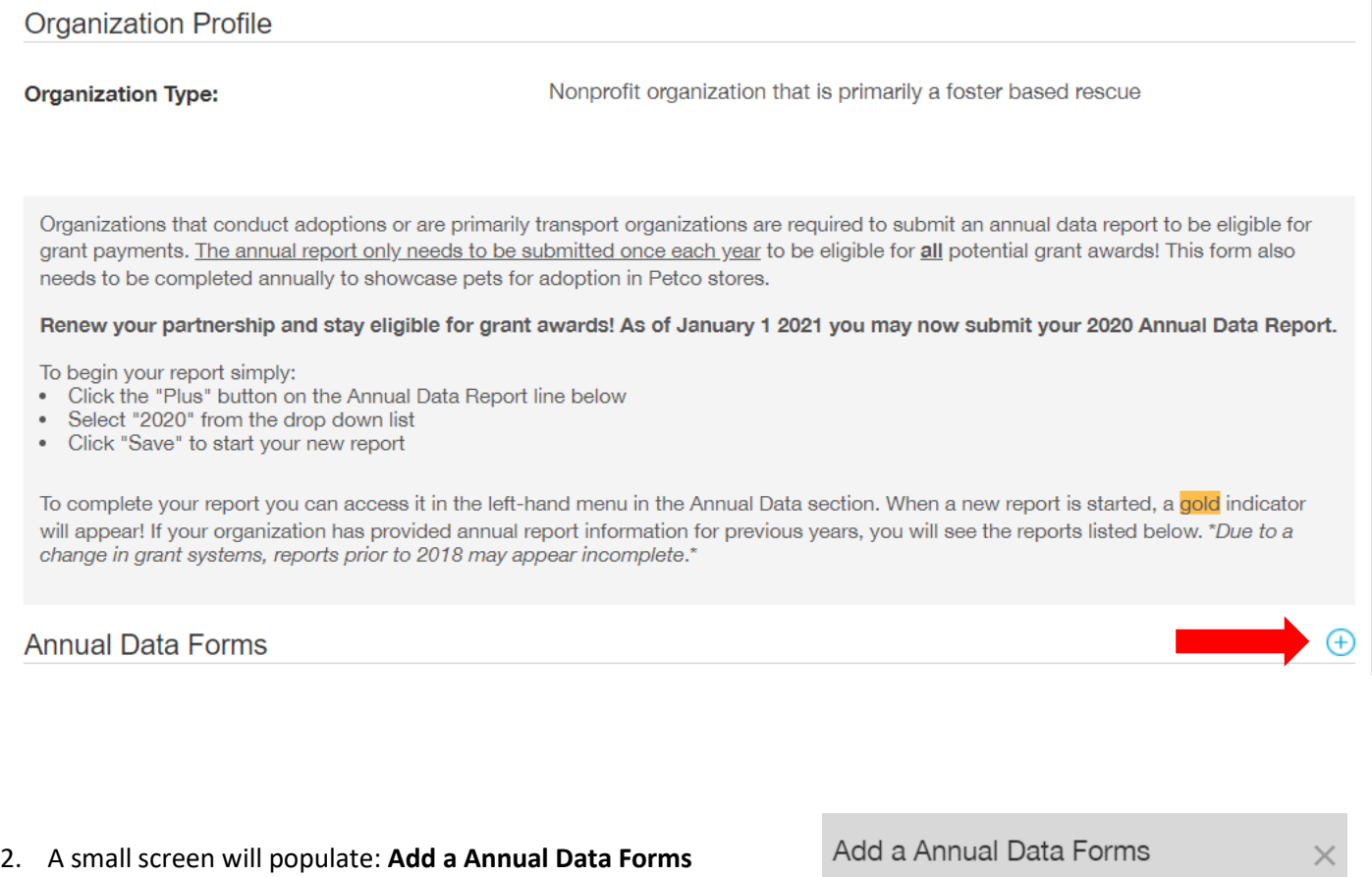

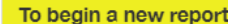

- Click the **Reporting Year** box below
- Select the previous calendar year
- Click SAVE
- Return to your dashboard to edit the full report

**Reporting Year** 

Save

 $\checkmark$ 

3. There will now be an orange number 1 in the left menu next to **Annual Data> Reports in Process**, click that. The screen will expand to show the update at the very top in orange – click **1 Update Available**.

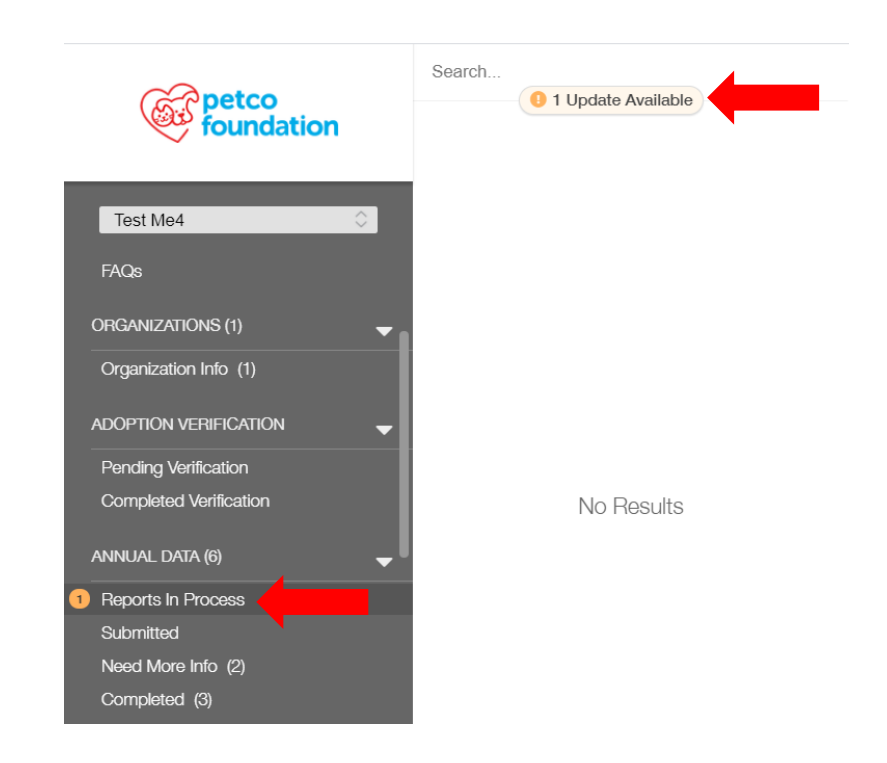

4. The update should look like the screen shot below, click on the report to open it. At the top right click **Edit** in

order to fill in your data and attached any supporting documents.

*\*Please note: this form does not auto-save, please occasionally click save at the bottom.*

- If you are not ready to submit your data report, click **save** at the bottom to finish editing later. Please remember to click **submit** when the report is completed.
- Once submitted, the form will appear on the left menu under **Annual Data Submitted**
- If we are in need of additional information or corrections, you will receive an email and the report will be moved to **Annual Data** – **Need More Info**

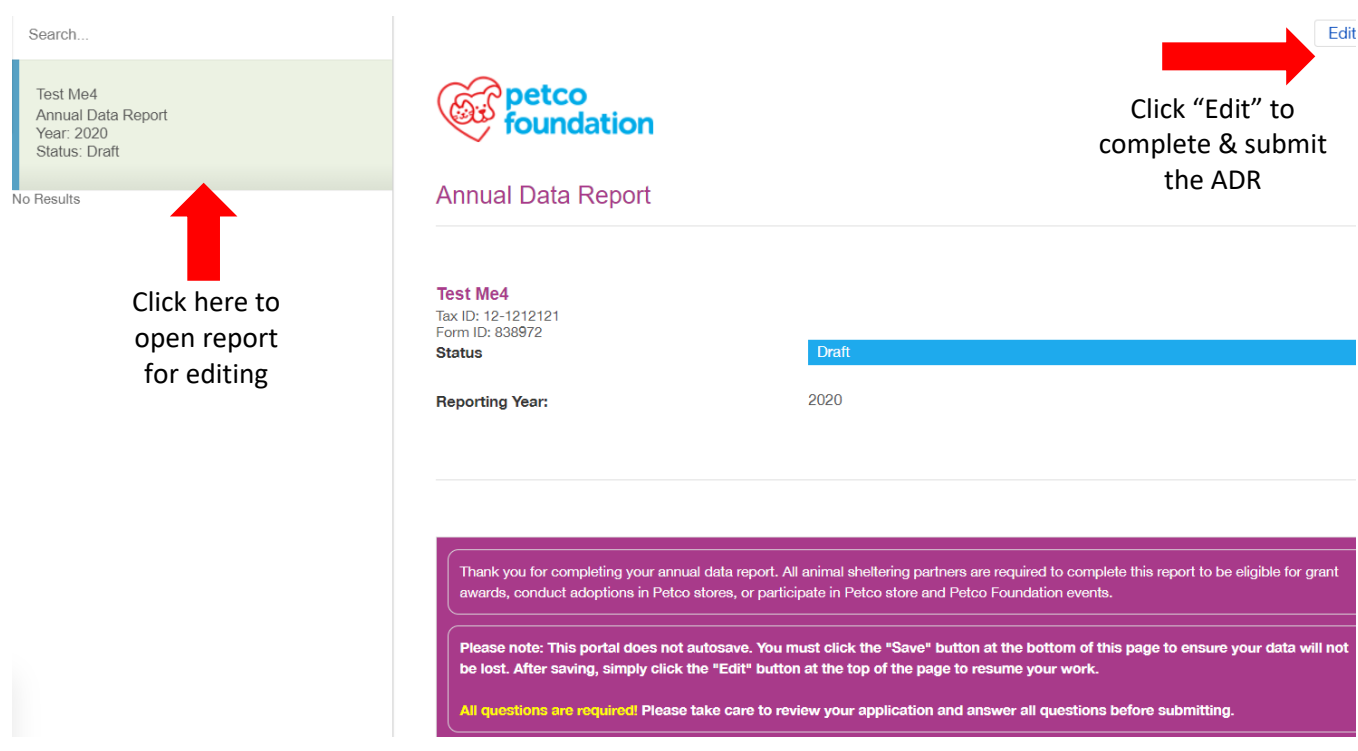

**IMPORTANT**: If you are notified via email that your **Annual Data Report** needs corrections, please complete those edits as soon as possible.

Questions – please email **[holidaywishes@petcofoundation.org](mailto:holidaywishes@petcofoundation.org)**

Select the cog at the bottom left to Logout

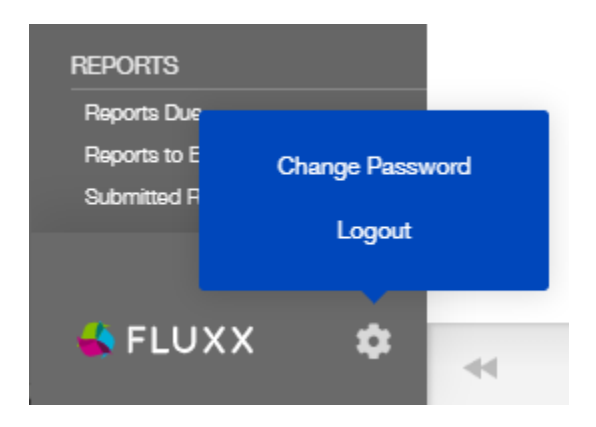

Thank you for your submission.